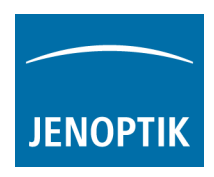

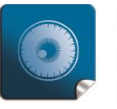

High image quality  $$ giving you the details to make the right decisions.

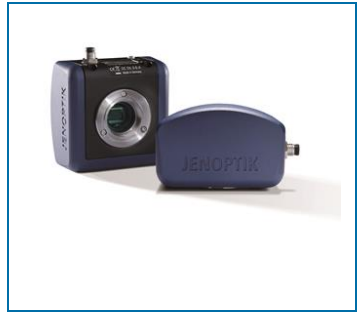

# Enhancements for best performance with PROGRES GRYPHAX®

Additionally tour our recommended system requirements newsletter, please find below enhancements to set-up your customers Laptop or Desktop computer for best performance with PROGRES GRYPHAX® USB 3.0 cameras.

There are two different options to enhance performance within PROGRES GRYPHAX<sup>®</sup>:

- **Option 1:** Deactivate **"USB selective suspend settings"** at **Power Options** to enhance the performance.
- **Option 2: Check** correct installed **driver version** for USB 3.0 host controller.

Thank you for your attention! Your PROGRES GRYPHAX<sup>®</sup> Team

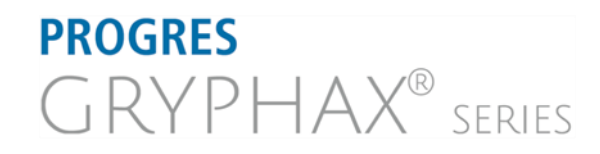

**JENOPTIK l Healthcare & Industry** JENOPTIK Optical Systems GmbH Göschwitzer Straße 25 07745 Jena, Germany

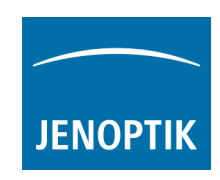

# **Question:**

How can I deactivate "**USB selective suspend settings"** for USB host controller?

# **Answer:**

Please find below enhancements to set-up your customers Laptop or Desktop computer for best performance within PROGRES GRYPHAX USB 3.0 cameras.

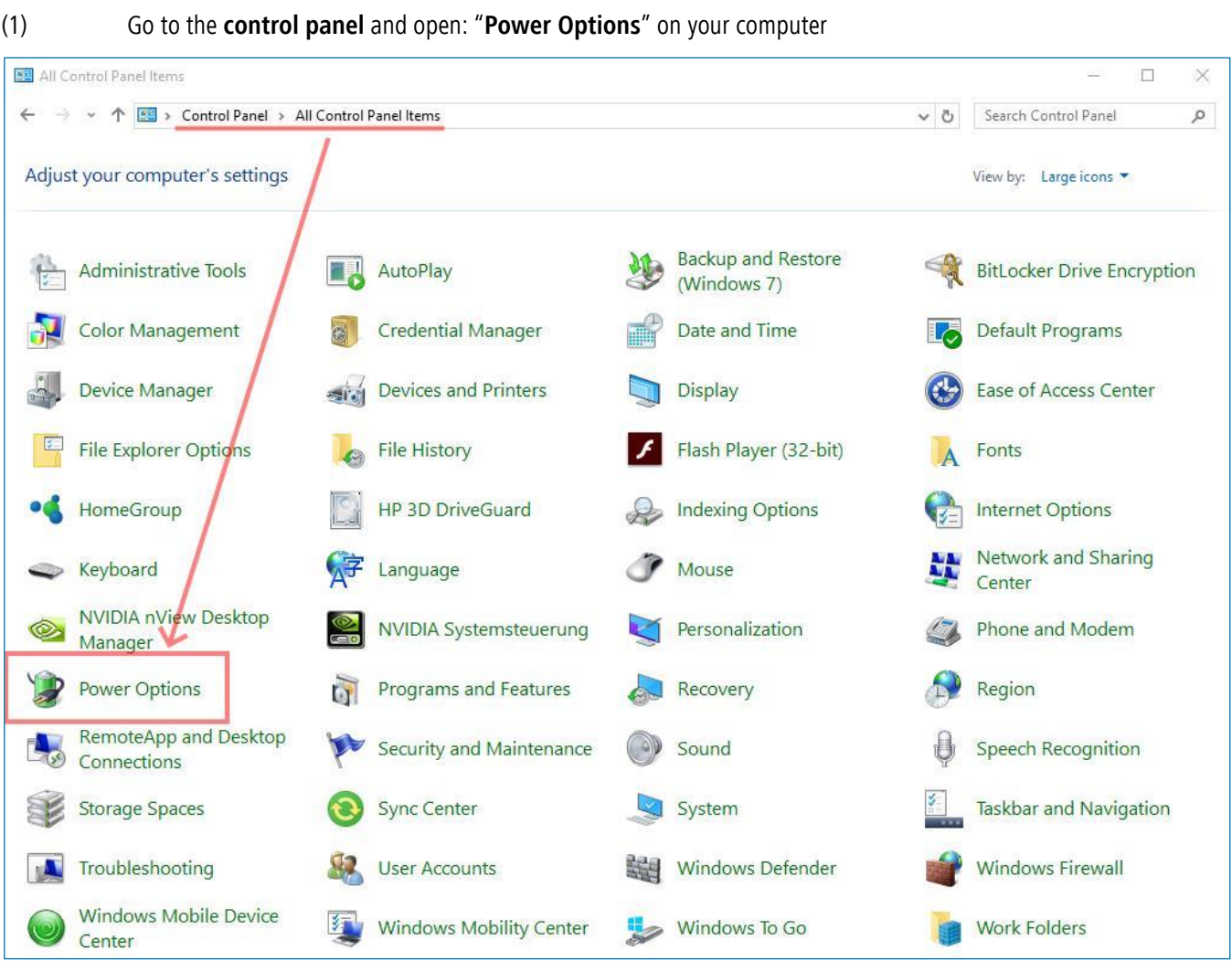

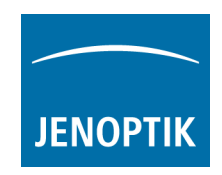

(2) Select your current or preferred power plan and go to "**Change plan settings**" of your current or preferred used power plan.

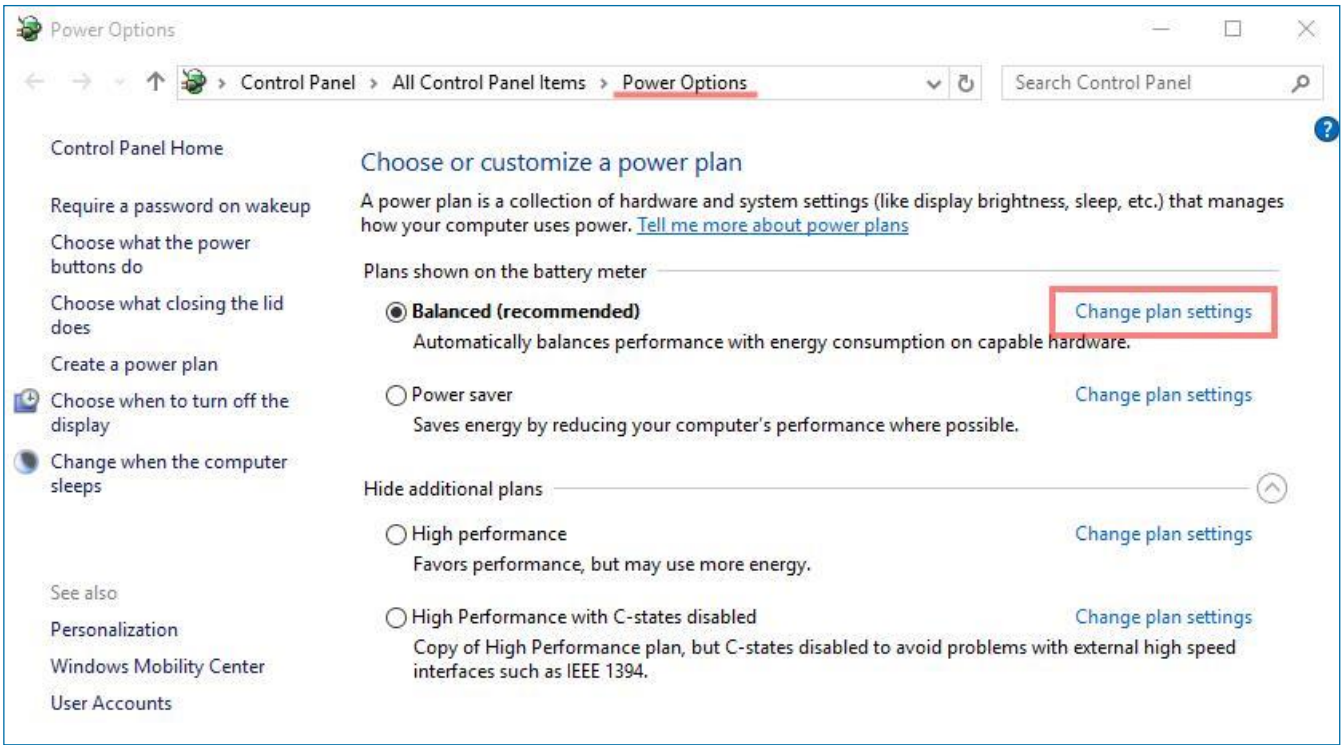

(3) Go to option: "**Change advanced power settings**" and **deactivate** the USB settings:

# "**USB selective suspend settings**"

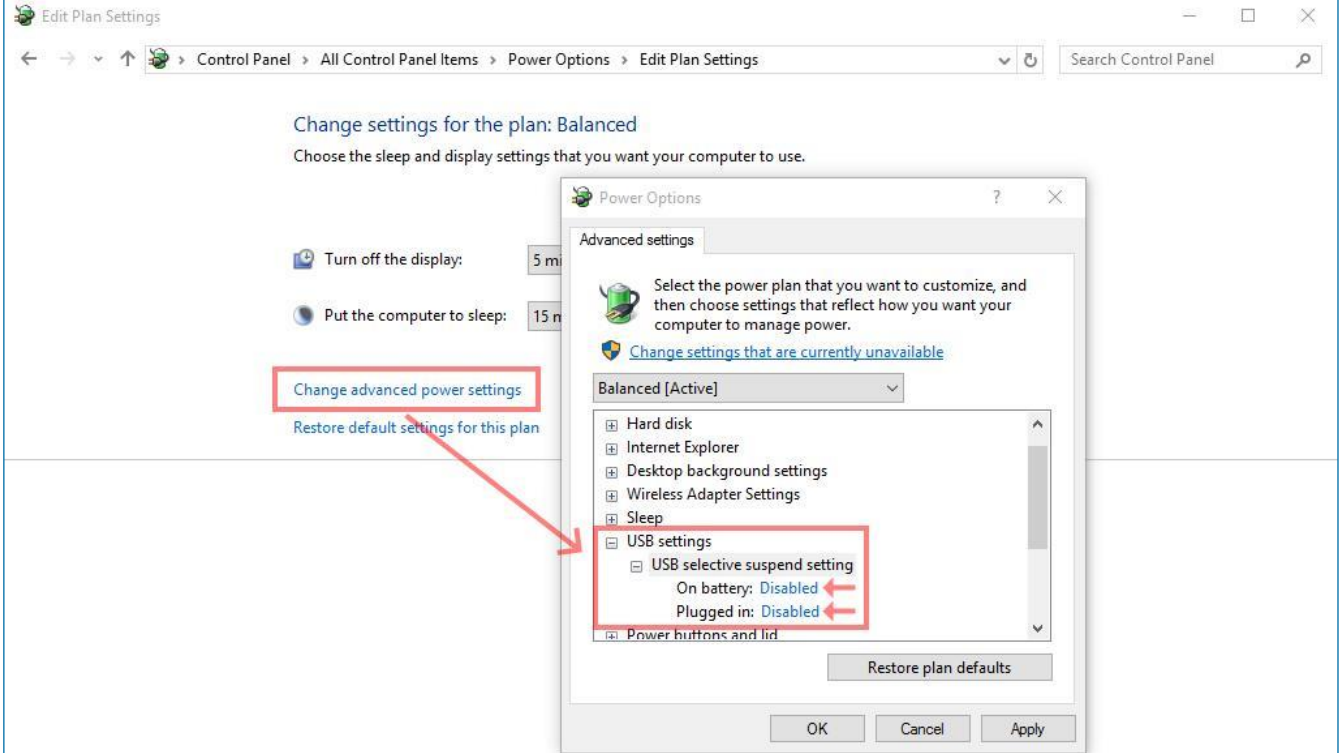

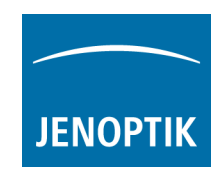

### **Question:**

How do I choose the correct driver for USB 3.0 host controller?

#### **Answer:**

To secure stabile connected USB 3.0 cameras we strongly recommend using the latest driver for USB 3.0 host controller cards!

Jenoptik recommends and offers (on your price list) NEC / Renesas USB 3.0 Host Controller cards. Please note, for those cards are two different drivers available, depending on the date of purchase.

For on board host controller please take care the latest driver versions are installed to secure stabile connection

# (1) Open "**device manager**" from control panel and go to the "**USB 3.0 host controller card**" entry.

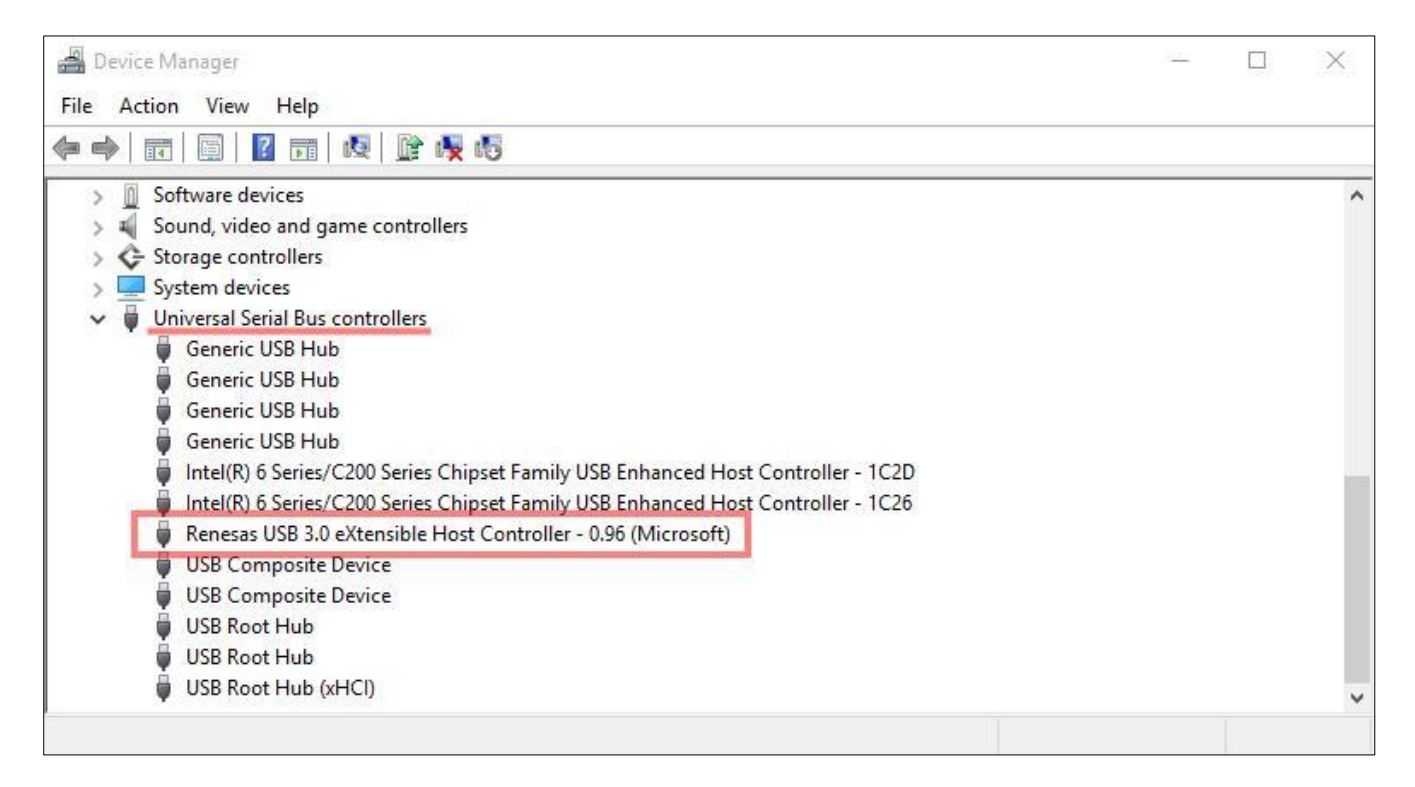

(2) Open USB 3.0 host controller card properties and navigate to the "details" tab. Change the Property to: "**Hardware Ids**"

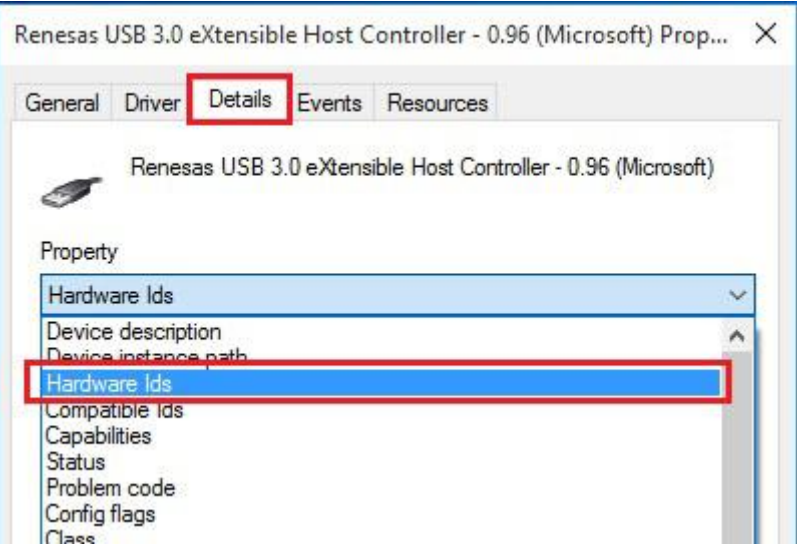

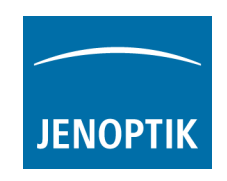

(3) To choose the correct driver version at step 4 below, please remember the first 21 figures at value

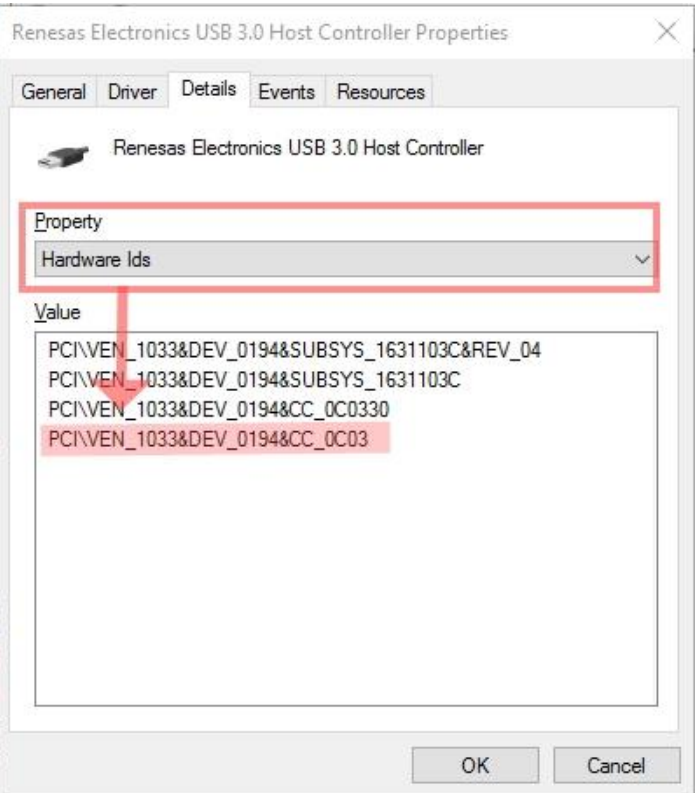

(4) Choose the correct driver version for your used USB 3.0 host controller card.

**For Operation System: Windows 7, Vista, XP, Server 2008 and R2 (32 and 64-bit)**

Driver version 1 for **PCI\VEN\_1912&DEV\_0015**:

USB 3.0 host controller PCI-express cards purchased 10/16/2012 and after are µPD720202 based and require the 3.0.23.0 driver package. These units will be presented in device manager with the VID/PID: PCIVEN 1912&DEV 0015

Download link: Download driver [version1 for USB 3.0 host controller](http://filer.jenoptik.com/cgi-bin/FileManager/Manager.pl?file=USB%203.0%20host%20controller%20card%20drivers%2FRENESAS%2DPD720201%2Dund%2DPD720202%2DUSB3%2DHost%2DDriver%2Dv30230.zip&link=a9417dbbd548fa2775a5614396193037&a=939)

#### Driver version 2 for **PCI\VEN\_1033&DEV\_0194:**

USB 3.0 host controller PCI-e cards purchased before 10/16/2012 are µPD720200 based and require the 2.1.39.0 driver package. These units will be presented in device manager with the VID/PID: PCI\VEN 1033&DEV 0194

Download link: [Download driver version 2 for USB 3.0 host controller](http://filer.jenoptik.com/cgi-bin/FileManager/Manager.pl?file=USB%203.0%20host%20controller%20card%20drivers%2FRENESAS%2DPD720200%2Dund%2DPD720200A%2DUSB3%2DHost%2DDriver%2Dv21390.zip&link=8a0f211bb1cc967f56f8fc33768cafaa&a=939)

#### **For Operation System: Windows 8 / 8.1 / 10 (32 and 64-bit)**

No additional drivers are needed; support is already built into the operating system.